# **Activity 5: Use a print curve to match a legacy workflow calibration curve**

## **Background**

**Contents**

If you are migrating from another workflow, such as Rampage, you may want to create a print calibration curve based on your legacy curve from Rampage.

This activity is to create a print calibration curve by entering the tint values from an existing curve.

## Tasks

#### **Goal**

Create a custom CMYK device condition using a set of tint value data and use it as the target for your print calibration curve.

#### **Task 1: Create a custom device condition**

- 1. Click the **Device Conditions** tab.
- 2. Click the **Add** button .
- 3. In the **Device** dialog box, add a new device:
	- a. In the **Device Name** box, enter XX legacy device condition (where XX= your initials).
	- b. From the **Device Type** list, choose **Offset Press-Sheetfed**.
	- c. Click **Create**.
	- d. Drag the device you just created to the viewer window.
- 4. Click the **Properties** icon **and define the device condition:** 
	- a. From the **Plate Setup** list, choose **Kodak Electra Excel, 200, Offset Press Sheetfed**.
	- b. From the **Substrate** list, choose **Type 1 or 2 (coated art) 170 g/m2**.
	- c. In the **Other** section, click the **Edit** button .
	- d. Click the **Add** button **T** and enter Legacy Measurements.
	- e. Click **OK**.
- 5. Create a Tint Ramp chart:
	- a. Click the **Measurement** icon **...**
	- b. In the **Charts** section, click the **Add** button . A chart appears in the **Charts** list with a default name.
	- c. From the **Chart Type** list, choose **Tint Ramp**.
	- d. From the **Measurement Device** list, select **Other**.
	- e. In the **Tint Set** section, click the **Edit** button .
	- f. Click the **Add** button  $\boxed{\phantom{a}1}$  and enter 0 10 25 50 75 90 100.
	- g. Click **OK**.
	- h. Click **Save**.
- 6. Enter the measurement value:
	- a. Click **Measure**.
		- In the dialog box that appeared, keep the default value and click **OK**.
- b. Click **Enter manually**.
- c. In the **Channels Binding** section, click **C, M, Y, K Same**.
- 7. In the **Tonal Response** section, enter the following EDA values:

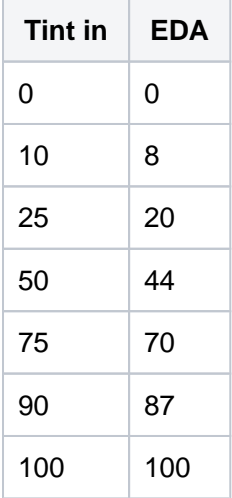

- 8. Click **OK** and close the **Device Measurements** dialog box.
- 9. In the **Device Condition** list table, find the device condition you just created and select the **Show in Target Lists** check box.

#### **Task 2: Create the print calibration curve**

- 1. In ColorFlow, click the **Print Curves** tab.
- **2.** In the **Calibration Curves** section, click the Add button  $\boxed{\cdot\cdot\cdot}$ . The **Device** dialog box appears.
- 3. Drag **XX legacy device condition** to the viewer window.
- 4. Click the **Properties** icon **and define the device condition:** 
	- a. From the **Plate Setup** list, choose **Kodak Electra Excel, 200, Offset Press Sheetfed**.
	- b. From the **Substrate** list, choose **Type 1 or 2 (coated art) 170 g/m2**.
	- c. Click **OK**.
- 5. Make a linear tonal response for your device:
	- **a.** Click the **Measurement** icon **...**
	- **b.** In the **Charts** section, click the **Add** button  $\begin{bmatrix} 1 \\ 1 \end{bmatrix}$ . A chart appears in the **Charts** list with a default name.
	- c. From the **Chart Type** list, choose **Tint Ramp**.
	- d. From the **Measurement Device** list, select **Other**.
	- e. From the **Process Ink Set** list, choose **CMYK**.
	- f. Click **Save**.
	- g. Click **Measure**.
	- h. In the **Channel Binding** section, click **C, M, Y, K Same**.
	- i. Click **OK**.
- 6. Define the conversion target:
	- **a.** Click the **Conversion** icon **.**
	- b. Select the **Show curves in Prinergy** check box.
	- c. Click the **Process Inks** tab and choose the print condition that you just created from the **Target** list.
	- d. From the **Curves Method** list, choose **Tonal Match**.

e. Click **OK**.

A print calibration curve is generated to match your legacy print calibration curve.

7. In the **Calibration Curves** table list, double-click the name of the curve that you just created and enter XX legacy curve for tonal match (where xx= your initials).

#### **Task 3: Output a job using the newly created print calibration curve**

- 1. In Prinergy, create a new job, and name it as XX legacy curve  $t$ onal match (where  $XX =$ your initials).
- 2. Refine [Chart\\_TintRamp\\_CMYK.pdf](https://workflowhelp.kodak.com/download/attachments/102531434/Chart_TintRamp_CMYK.pdf?version=1&modificationDate=1578528126779&api=v2) with 1stRef-Normz.
- 3. Output the PDF file using Virtual Proof.LoosePage with the print curve you just created:
	- a. In your **Virtual Proof.LoosePage** Process template dialog box, from the **Output To** list, choose **Virtual Proof**.
	- b. Leave **ColorFLow Color Relationship Management** unchecked.
	- c. Expand the **Calibration & Screening** panel.
	- d. Click the **ColorFlow Current State** radio button.
	- e. Expand the **Print Curve** drop down list and select curve **XX legacy curve tonal match** .
- 4. Open the generated page in VPS and measure the 10%, 50%,and 90% black patch.

Confirm that the plate calibration curve has been applied: 10% measures 8; 50% measures 44; 90% measures 86.6.

### **Outcome**

You have created a print calibration curve based on your legacy curve from Rampage.